Seite 9 自 ツ 日 Ø

 $\equiv$   $\Box$ 

# **Bildergalerie für MAM anlegen und Bilder aus MAM einfügen**

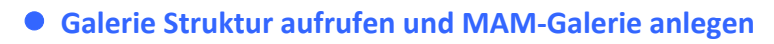

- Schnellstart **»** zeigt das Editor-Menü
- Sitemap **»** öffnet den Sitemap-Editor

**+ »** Fenster 'Neue Galerie anlegen' öffnen: *Titel* **»** eintragen gemäß Namensvorschrift

Seiteneditor **»** Seiteneditor öffnen

- (*in der Symbolleiste oben links!)* **»** öffnet das Auswahl-Menü
- [Galerien] **»** zeigt die Galeriestruktur an (Bilder und Download)

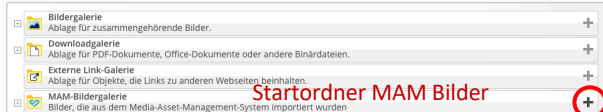

(PDF)Bilder

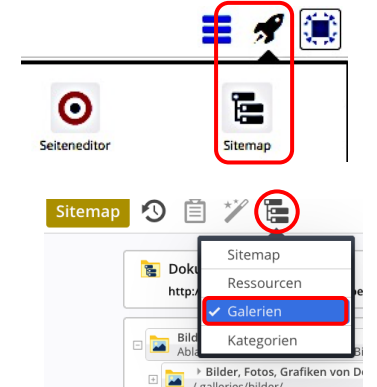

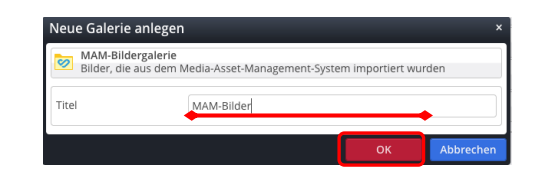

## l **Bilder aus MAM einfügen**

OK **»** Galerie anlegen.

 $(9)$ 

Galerien **»** Liste der Galerien öffnen

**(8)** Schnellstart » zeigt das Editor-Menü

- Galerien **»** wählen
- **(3)** Filter » Filter eintragen, hier "MAM"
- **(4)**  $\sqrt{2}$  **»** gesuchte Galerie ansteuern und Symbolleiste anzeigen
- **»** startet MAM-Import Verbindungs-Dialog
- 

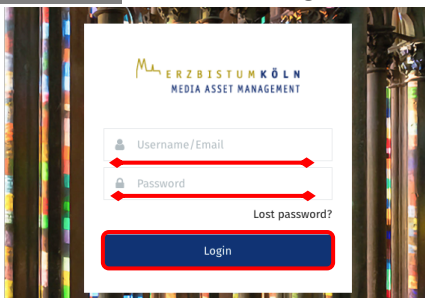

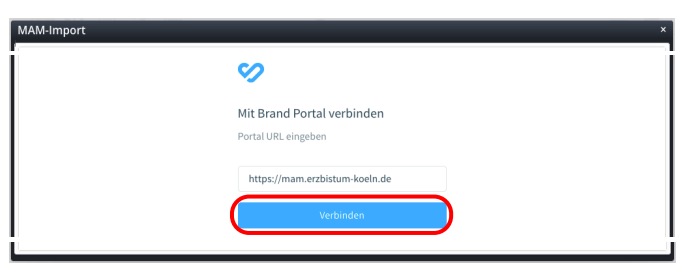

ERZBISTUMKÖLN

## **MAM - Media Asset Management**

Die Nutzung von MAM des Erzbistums Köln setzt ein **Konto** (Registrierung) voraus über:

https://mam.erzbistum-koeln.de/login

Dort gibt es weitere Informationen; eine Anleitung "Integration Medien in OpenCms" steht auch als PDF zur Verfügung:

https://mam.erzbistum-koeln.de/share/3C3E2B3F-7ECB-48BA-9B9A5F273D0E6B2C/?mediaId=E6A62182-74E7-4D59- 917B036B95331CD6/Anleitung-Integration-Medien-in-OpenCms.pdf

Bilder in einer MAM-Bildergalerie können in gleicher Weise bearbeitet werden wie Bilder in anderen Galerien (vgl. **B.9** und **B.10**)!

- 
- 
- 
- Verbinden **»** ruft MAM Login-Fenster auf

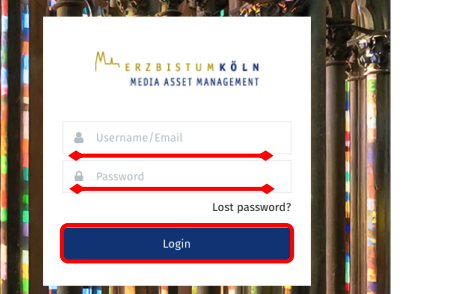

- **»** *falls nicht vorausgefüllt:* Login-Daten eingeben
- Login **»** Anmeldung zeigt MAM-Import-Fenster

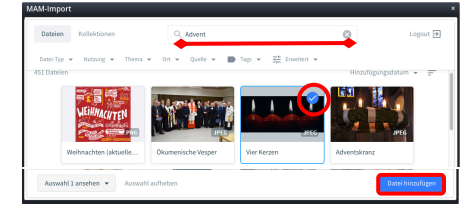

**»** Bild suchen; ggf. über Filter eingrenzen.

Datei hinzufügen **»** Bild in Galerie übernehmen

ü **»** Bild (Datei) auswählen

iuw.